EyeCAD FAQ

## **FAQ 浴室折戸**

## 浴室折戸の入力方法

部屋指定が浴室 - 洗面所 (脱衣所等も含む) になっている境の壁に折戸を入力すると、浴室折戸として自動認識されます。 ただし、建具リスト選択には登録されていないので、3点配置/3点配置(定尺)/中心指定(定尺)/固定幅配置にて 入力してください。入力手順は以下の通りです。

- ① プラン図で「建具」をクリックする
- ② 「折戸」を選択する
- ③ 枚数を選択する

④ 入力モードを3点配置/3点配置(定尺)/中心指定(定尺)/固定幅配置のどれかを選択する

⑤ プラン図上に入力

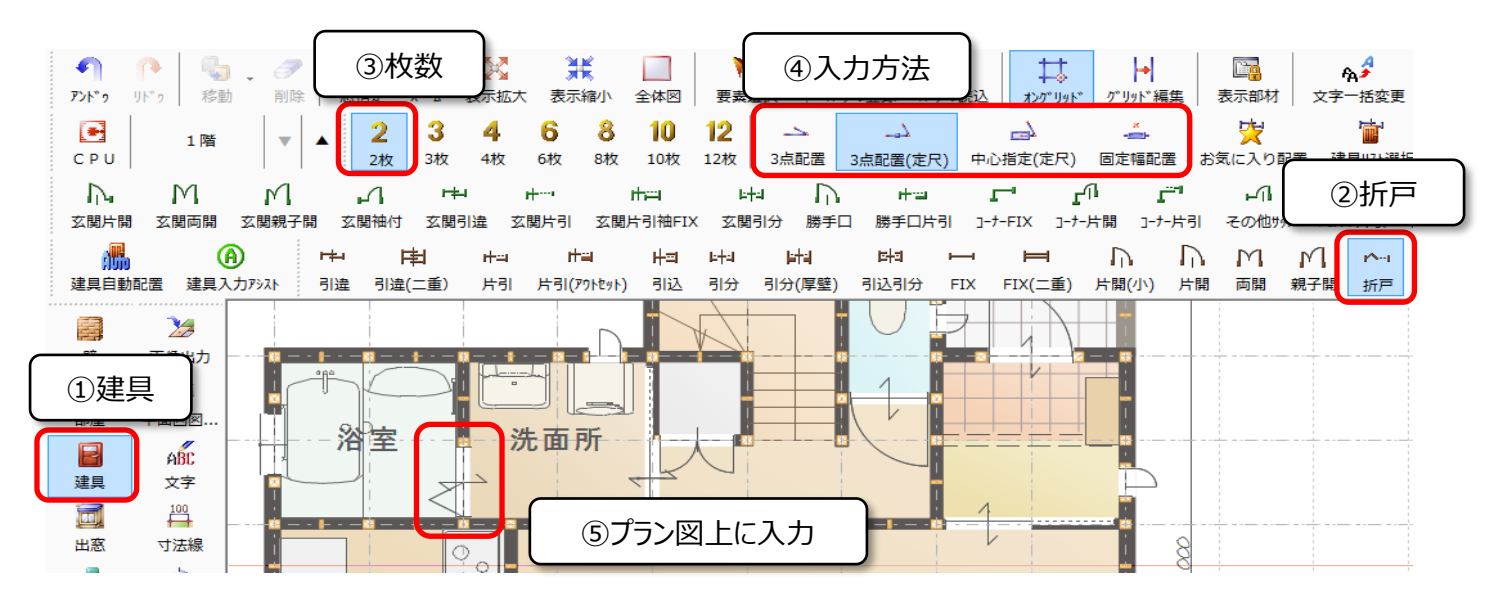

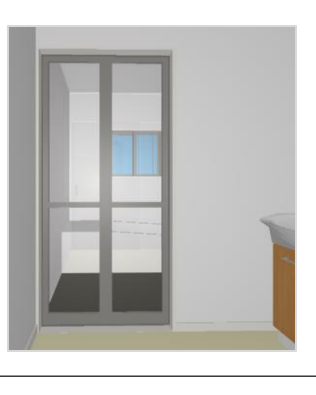

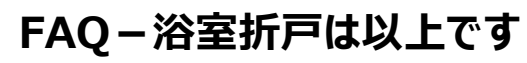